## Istruzioni per il primo accesso alla piattaforma

# Google<br>Classroom

Istituto Comprensivo NARDI – Porto San Giorgio

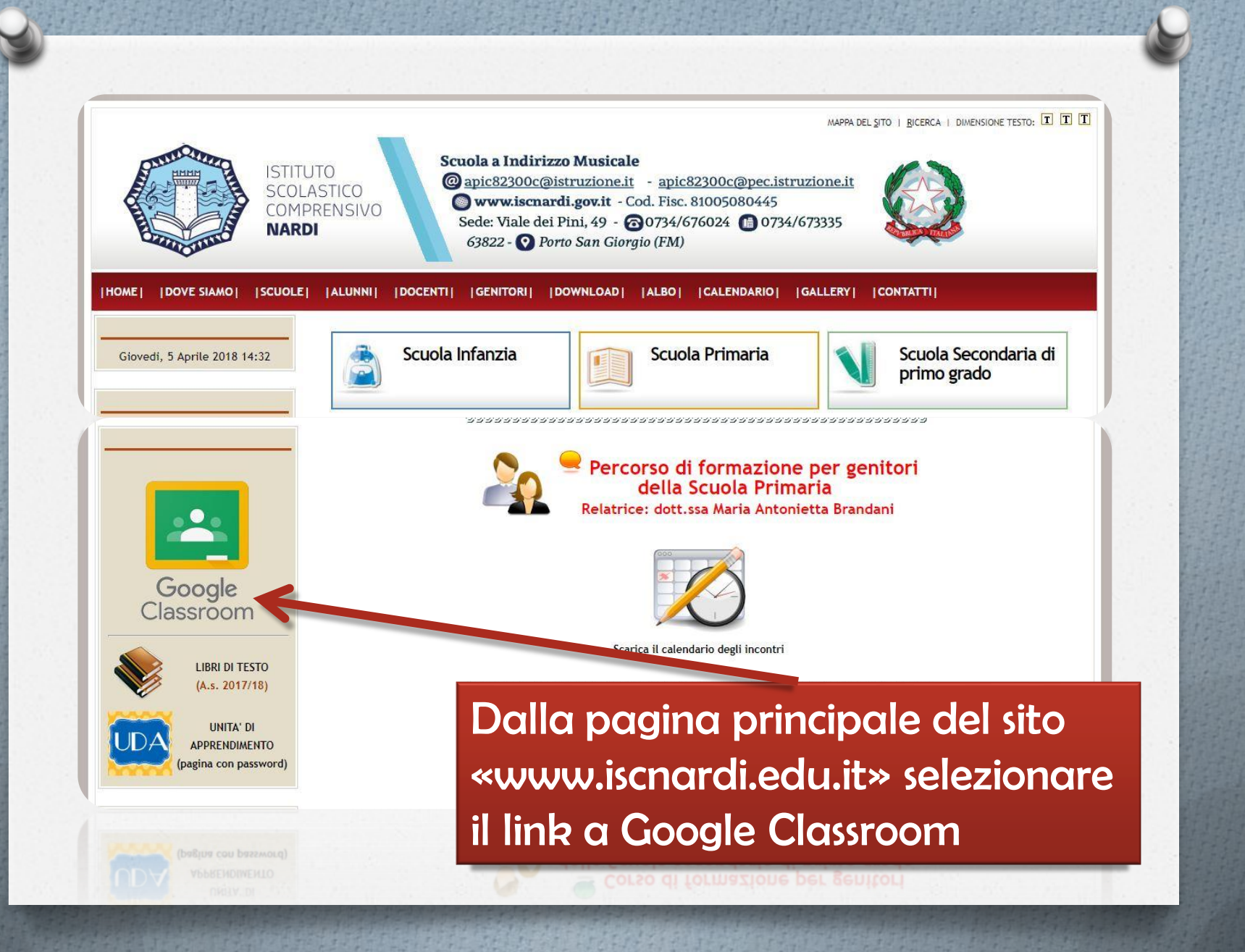

# Google Scegli un account

Se è già presente un account Google selezionare «Utilizza un altro account»

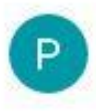

Properzi AD (nome).(cognome)@iscnardi.edu.itDisconnesso

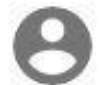

Utilizza un altro account

Rimuovi un account

## Google

Accedi Utilizza il tuo account Google

Indirizzo email o numero di telefono

(nome).(cognome)@iscnardi.edu.it

#### Non ricordi l'indirizzo email?

Non si tratta del tuo computer? Utilizza la modalità ospite per accedere privatamente. Ulteriori informazioni

**AVANTI** Crea un account Crea un account

Google @icnardi.gov.it Inserisci la password ........ - 1 Password dimenticata? **AVANTI** 

**Digitare l'account** 

propria password

«nome.cognome@iscnardi.edu.it» e la

**Selezionare** "Accetta" e dare Invio

## Google

#### Benvenuto nel tuo nuovo account

Benvenuto nel tuo nuovo account anticolo **Milione de l'account è compatibile con tanti** servizi Google, ma è il tuo amministratore di a che decide a quali servizi puoi accedere. Per suggerimenti sull'utilizzo del tuo nuovo account, visita il Centro assistenza di Google.

Quando utilizzi servizi Google, il tuo amministratore di dominio ha accesso ai dati del tuo account inclusi i dati memorizzati sull'account nei servizi Google. Puoi avere ulteriori informazioni qui oppure leggendo le norme sulla privacy della tua organizzazione, se esistono. Puoi scegliere di tenere un account separato per l'utilizzo personale di gualsiasi servizio Google. incluso il servizio email. Se hai vari account Google, puoi gestire l'account che utilizzi con i servizi Google e passare da un account all'altro guando vuoi. Il tuo nome utente e l'immagine del profilo ti consentono di verificare di avere scelto l'account desiderato.

Se la tua organizzazione ti dà accesso alla suite di base Google Apps composta di applicazioni di messaggi e collaborazione, il tuo utilizzo dei servizi in questione è regolato dal contratto Google Apps dell'organizzazione. Gli eventuali altri servizi Google attivati dall'amministratore ("Servizi aggiuntivi") ono a tua disposizione ai sensi dei Termini di servizio di Google e delle Norme sulla privacy di Google. Icuni Servizi aggiuntivi potrebbero avere anche termini specifici del servizio. Il tuo utilizzo di qualsiasi servizio a cui l'amministratore ti consente di accedere costituisce l'accettazione dei termini specifici dei st vizi applicabili.

Fa clic su "Accetto" sotto per indicare di aver compreso la descrizione del funzionamento del tuo s, nonché di accettare i Termini di servizio di Google e le Norme acc sulla privacy di Google.

**Accetta** 

## Scegli il tuo ruolo

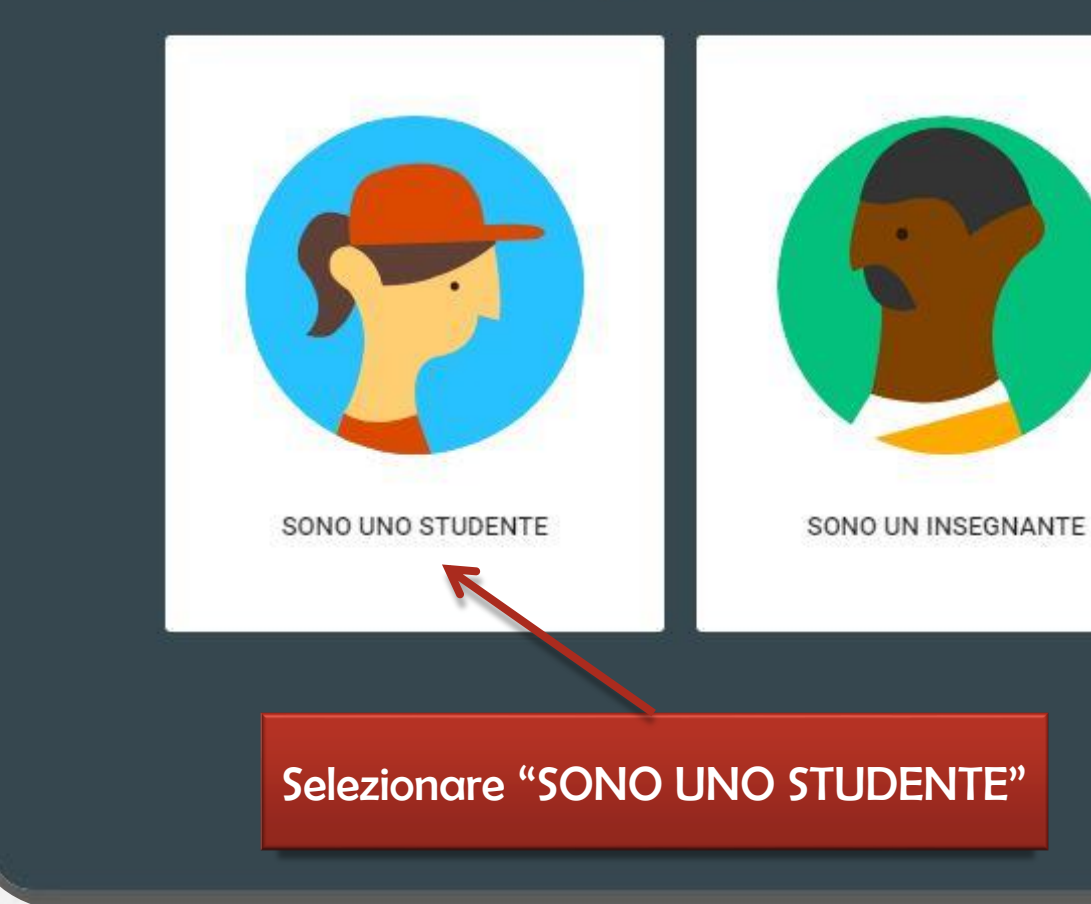

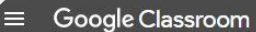

## Se si è ricevuto un codice di accesso, selezionare qui

Iscriviti al corso

Chiedi il codice del corso all'insegnante e inseriscilo qui.

Codice corso

## Inserire il codice e selezionare "ISCRIVITI"

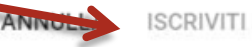

**WAMAFE** 

**HIOL** 

 $\ddot{}$ 

Iscriviti al tuo primo corso.

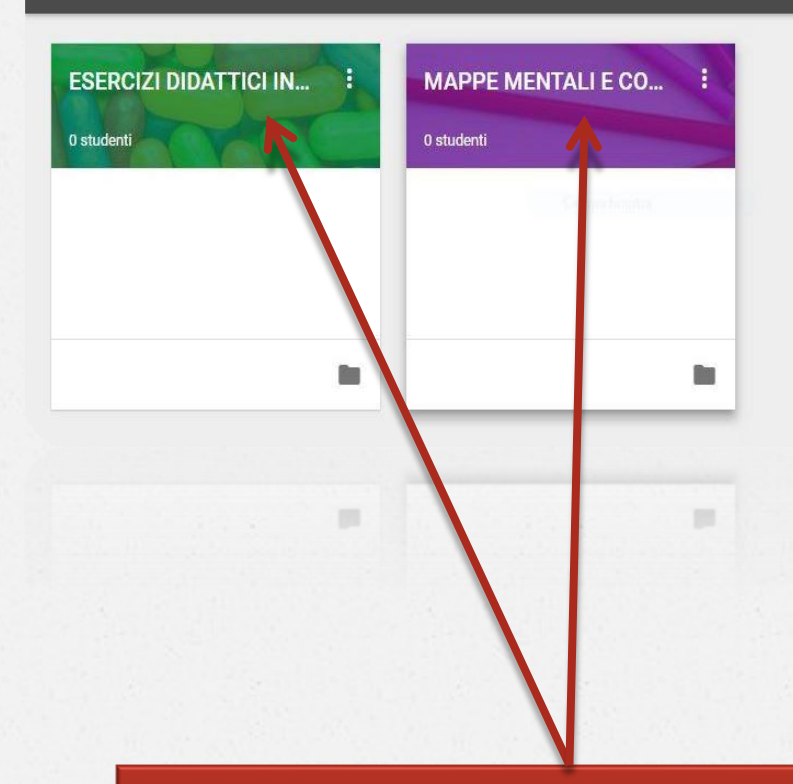

Nel caso in cui l'iscrizione sia già stata fatta, si presenterà una schermata con il nome dei corsi a cui si è iscritti.

### Sarà sufficiente seleziona il nome del corso. FINE!

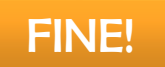

**III** O P

 $+$ 

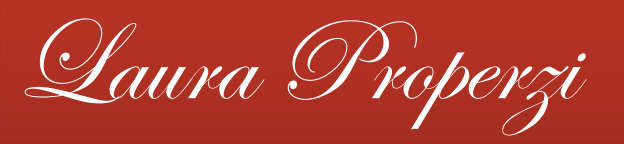

## Animatore Digitale ISC Nardi – Porto San Giorgio